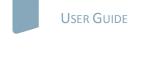

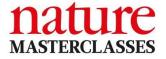

## WELCOME TO NATURE MASTERCLASSES

Use this guide to set up your *Nature Masterclasses* account and start learning using the online course in Scientific Writing and Publishing. Please ensure you are **connected to your institution's internet or Wi-Fi** and are within the registered IP range. If you are off-campus, please make sure you are connected remotely. After registration, the website will remember your connection to your institution's internet for 6 months, enabling you to access the course with any internet connection for 6 months.

### HOW TO ACCESS NATURE MASTERCLASSES

### Step 1.

Please go to https://masterclasses.nature.com/ and select the Register icon on the top right.

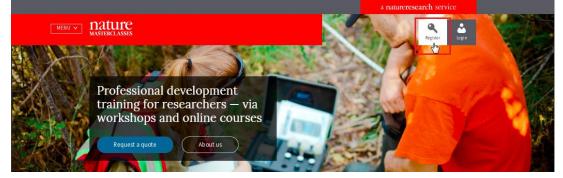

### Step 2.

Enter your email, set a password, and select the Register button.

| Registration                         |                                                                                                    |
|--------------------------------------|----------------------------------------------------------------------------------------------------|
|                                      |                                                                                                    |
|                                      | * denotes mandatory fields                                                                                                    |
|                                      |                                                                                                    |
| * email address                      |                                                                                                    |
|                                      |                                                                                                    |
| * password                           |                                                                                                    |
|                                      |                                                                                                    |
|                                      |                                                                                                    |
| Already registered? Login here       |                                                                                                    |
| Nature Ltd) can use my information   | that Nature Masterclasses (Springer<br>a to communicate with me about the<br>bersonal information will be processed<br>d privacy policy. |
| Yes, I accept the privacy policy     |                                                                                                    |
| Privacy Policy   Terms and Condition | ns                                                                                                    |
| register                             |                                                                                                    |
|                                      | ek your inbox for an email to confirm your                                                                                               |
| registration. The email sender is 'o | niineservice@springernature.com'.                                                                                                    |

### Step 3.

A message will prompt you to check your email inbox. You should have an email from Online Services. Please click on the confirmation link in the email.

| MENU V 1 | nature<br>MASTERCLASSES                                                           | Register Login |
|----------|-----------------------------------------------------------------------------------|----------------|
| ATT?     | Thank you for registering:<br>We have sent you an email to activate your account. | ×              |
|          | training for researchers – via<br>workshops and online courses                    |                |

Sender: onlineservice@springernature.com

Dear masterclassestest@byom.de,

This link is valid until 30 days from the registration date. You will be automatically redirected to the Nature Masterclasses website to begin accessing the content: Confirm registration now If the link does not work, please copy the following link into your browser: https://masterclasses.nature.com/register/confirmation?token=5d91e2c324000067a2351a97 Yours sincerely, The Nature Masterclasses Team Nature Masterclasses is provided by Nature Research, part of Springer Nature Nature Research

4 Crinan Street London N1 9XW UK E: onlineservice@springernature.com

Once you have clicked "Confirm registration now", you will be re-directed to the *Nature Masterclasses* site.

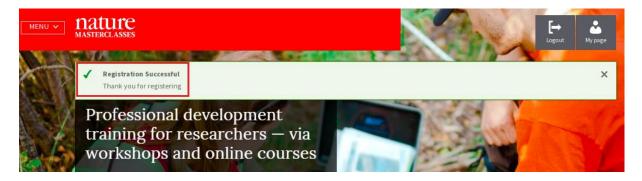

### Step 4.

You can now navigate to the course. Accessing the course can be done in two ways: either direct from the homepage, or by selecting the menu icon, and then, "scientific writing and publishing" option.

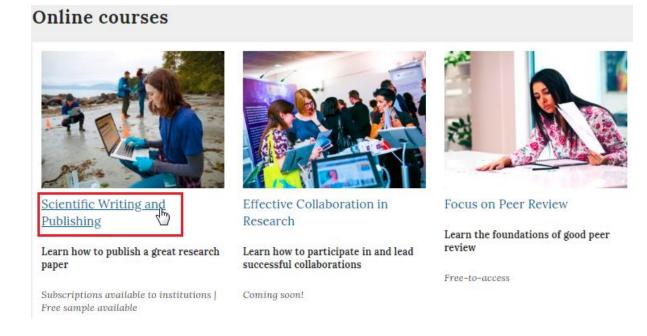

|                                   | a natureresearch service |             |               |                        |
|-----------------------------------|--------------------------|-------------|---------------|------------------------|
| CLOSE A MASTERCLASSES             |                          |             | a.            | [→ Å<br>Logout My page |
| Online Courses                    | Training Events          | About       | Support       |                        |
| Scientific Writing and Publishing | Workshops                | About us    | Help          |                        |
| Focus on Peer Review              | Webinars                 | Our experts | Sales inquiry |                        |

### Step 5.

Select the part of the course you would like to start with. How you move through the course is completely up to you. Some people prefer a logical procession and start from the top. Others prefer to dip in and out of modules.

# Start using the three-part course

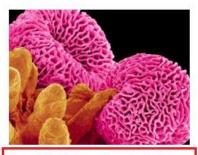

#### Writing a Research Paper Part 1:

#### Modules

- 1. What makes a great paper?
- 2. Elements of writing style
- 3. Titles and abstracts
- 4. From introduction to conclusion
- 5. Data management
- 6. Data presentation

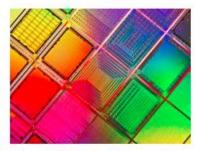

Part 2: Publishing a Research Paper

#### Modules

- 1. Authorship and authors'
- responsibilities
- 2. Selecting a journal for publication
- 3. Submitting your paper
- 4. Understanding peer review
- 5. Journal decisions
- 6. The editorial process
- 7. Measuring impact
- 8. Plagiarism and other ethical issues

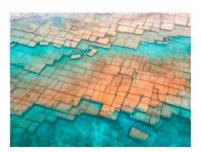

Part 3: Writing and Publishing a **Review Paper** 

4

#### Module

1. Writing and publishing a review paper

#### Step 6.

Select the module of your choice, and click the blue arrow to start it.

### The modules

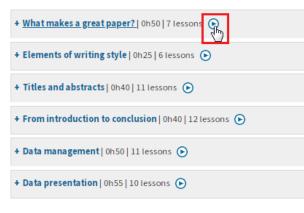

## Step 7.

As a final step of you logging in for the first time, you will be asked to complete your profile before proceeding to the course. The profile page will come up when you start your first module for the first time. This step only needs to be completed once. On further visits, when you click on a module, you'll be taken straight into the course.

| FINAL STEP: Simply complete your profile<br>to gain instant access to the course |  |  |  |  |  |
|----------------------------------------------------------------------------------|--|--|--|--|--|
| * denotes mandatory fields                                                       |  |  |  |  |  |
| * First name                                                                     |  |  |  |  |  |
| * Last name                                                                      |  |  |  |  |  |
| * JobTitle                                                                       |  |  |  |  |  |
| - please select -                                                                |  |  |  |  |  |
| * Discipline                                                                     |  |  |  |  |  |
| - please select -                                                                |  |  |  |  |  |
| * Country                                                                        |  |  |  |  |  |
| - please select -                                                                |  |  |  |  |  |
| * Institution                                                                    |  |  |  |  |  |
|                                                                                  |  |  |  |  |  |
| submit                                                                           |  |  |  |  |  |

Once you have submitted your profile information, you will be taken to the module you selected.

COURSE

Part 3: Writing and publishing a review paper

» Writing and publishing a review paper

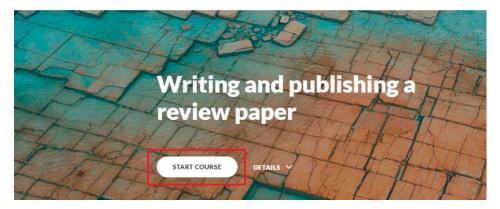

On future visits to the *Nature Masterclasses* website, you won't need to register again. You'll simply be able to sign in with the email address and password you registered with.

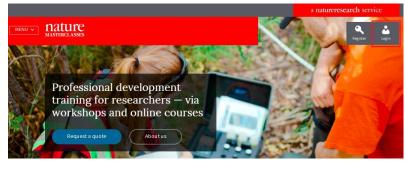

Login

| Email address            |  |
|--------------------------|--|
| Enter your email address |  |
|                          |  |
| Password                 |  |
| Enter your password      |  |
|                          |  |
| Forgot your password?    |  |

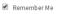

Login